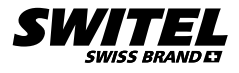

# РУССКИЙ

# **Smart iCAM HD Wi-Fi BSW 200**

#### **ИНСТРУКЦИЯ ПОЛЬЗОВАТЕЛЯ**

Пожалуйста, внимательно прочитайте инструкцию перед использованием устройства.

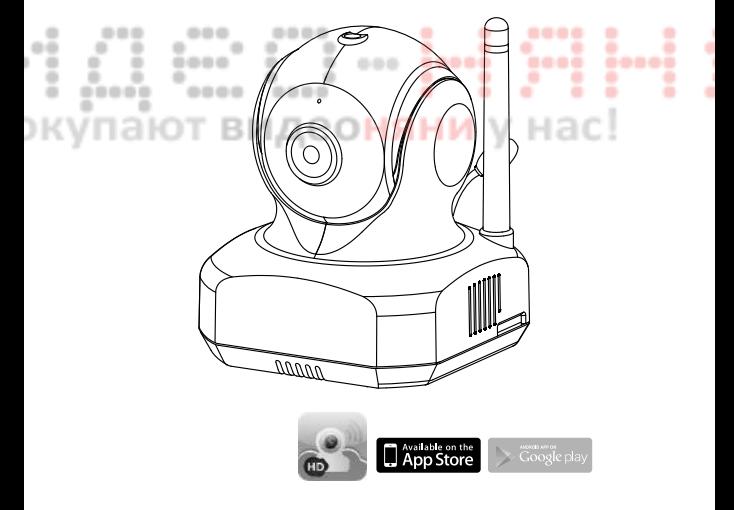

# **Наблюдайте за всем, что важно для вас в любое время и в любом месте.**

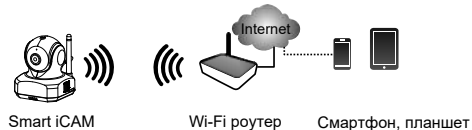

Smart iCAM - это беспроводная сетевая камера. Её можно соединить со смартфоном или планшетом посредством беспроводной технологии, а наблюдать на вашем смартфоне или планшете в любом месте и в любое время.

٠

٠

۰

## **Вам потребуется:**

0000

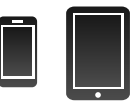

----

٠

1.0.0

iPhone, iPad, Android смартфон или Android планшет

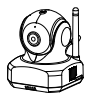

Smart iCAM

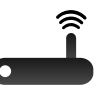

Wi-Fi роутер

## **RU**

## **Комплектация** *1*

- Одна камера
- Адаптер
- Две клипсы для кабеля
- Инструкция пользователя

6

7

Набор для крепления на стене

## **Внешний вид продукта** *2*

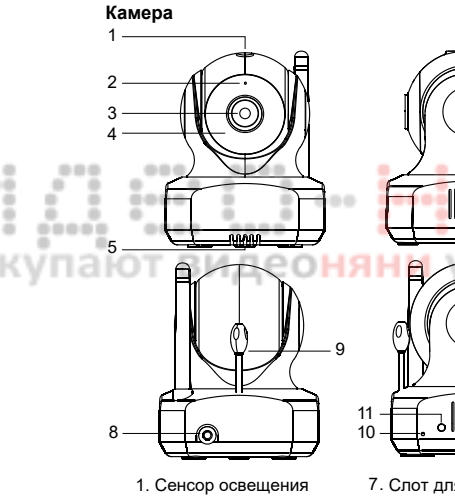

- 2. Микрофон
- 3. Линза камеры
- 4. ИК подсветка
- 5. Динамик
- 6. Антенна
- 7. Слот для SD карты
- 8. Гнездо адаптера
- 9. Сенсор температуры
- 10. Кнопка сброса<br>11 Питание/Состо
- 11. Питание/Состояние LED

## **Начало работы** *3*

### *3.1* **Скачайте приложение Smart iCAM**

Наберите в поиске "Smart iCAM" или сканируйте QR- код и скачайте приложение в Apple App Store (iPhone/iPad) или Google Play Store (Андройд).

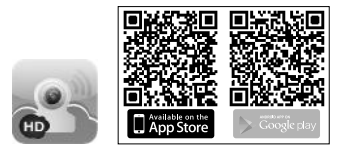

#### **Включение камеры** *3.***2**

Подключите один конец прилагаемого адаптера питания в розетку, а другой конец к задней панели камеры, чтобы включить камеру. Индикатор на камере загорится светлооранжевым. Занимает от 30 до 60 секунд для начальной настройки и затем светодиод начинает мигать темно-оранжевым цветом.

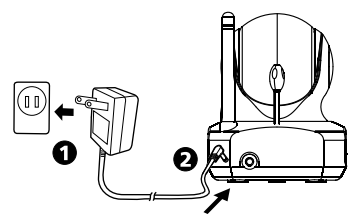

#### **Первая установка 3.3**

#### **Подключение смартфона или планшета 3.3.1**

- 1. Включите Wi-Fi на смартфоне или планшете.
- 2. Выберите сеть "Smart-iCAM \_XX : XX : XX…" в списке Wi-Fi сетей и введите пароль. По умолчанию "12345678".

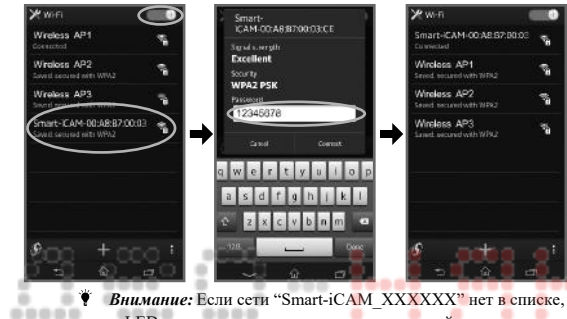

и LED- индикатор на камере не мигает, перейдите к пункту

۰

a

۰

٠

٠

- 3.6 этой инструкции, чтобы сбросить камеру.
- Появится экран приветствия. 3. Запустите приложение Smart iCAM.

×  $=$ 

٠

×

٠

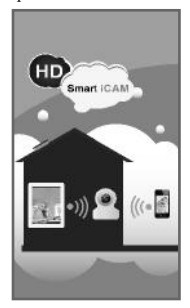

4. Установка интернет-соединения

Камера просканирует доступные Wi-Fi сети (идентификатор SSID). Выберите имя беспроводной сети (SSID), к которой вы хотите подключить камеру и введите пароль вашей сети Wi-Fi в случае необходимости. Первоначальная настройка завершена.

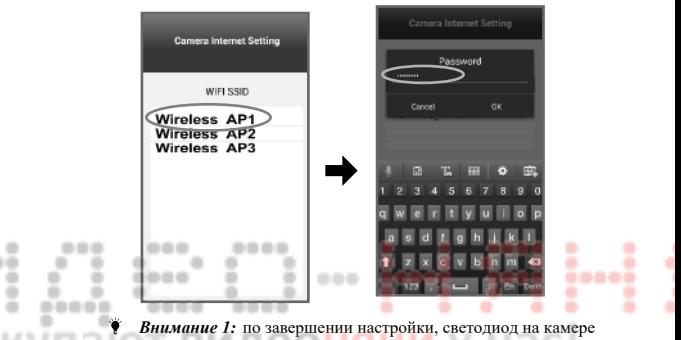

- станет зеленым через 1 минуту.
- *2:* Wi-Fi SSID это имя беспроводной сети.
- *3:* Если камера не может найти Wi-Fi сеть, убедитесь, досягаемости друг друга. что камера и Wi-Fi роутер находятся в пределах
	- *4:* Если пароль Wi-Fi сети неверный, то камера звуковой сигнал три раза и сбросится к заводским настройкам автоматически. Пожалуйста, закройте приложение и выполните пункт 3.3 повторно.
	- **5**: Если вы завершили настройку, но LED индикатор статуса по-прежнему оранжевый, пожалуйста, убедитесь, что Wi-Fi роутер в порядке, что камера и Wi-Fi роутер находятся в пределах досягаемости друг друга.
	- *6 :* Убедитесь, что ваш телефон или планшет подключены к той Wi-Fi сети, к которой подключена камера.

## **Просмотр видео в реальном времени 3.3.2**

- 1. Выберите значок камеры из списка камер для просмотра видео.
- 2. Проведите пальцем по сенсорному дисплею в области изображения для поворота или наклона камеры.

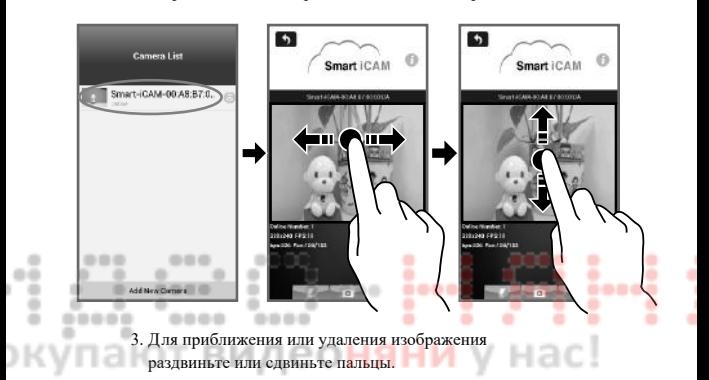

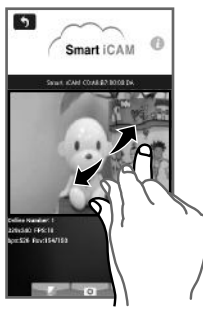

 *3.4* **Добавить камеру на других устройствах**

#### *3.4.1* **Добавить камеру в локальной сети (ваш телефон и камера подключены к одному Wi-Fi роутеру)**

- 1. Скачайте приложение Smart iCAM app.
- 2. Включите Wi-Fi на телефоне или планшете и подключитесь той Wi-Fi сети, к которой подключена камера.
- 3. Запустите приложение Smart iCAM.
- 4. Нажмите на значок **"Add New Camera"** (добавить камеру).
- 5. Выберите из списка "Available Camera List" ту камеру, которую вы желаете добавить.
- 6. Введите пароль камеры, по умолчанию пароль **"admin".**

7. Нажмите на изображение камеры для просмотра.

....

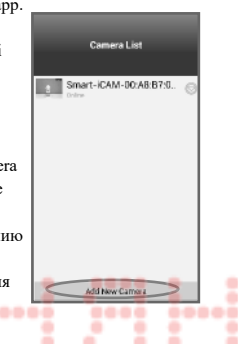

 *Внимание:* Если Вы введете неправильный пароль, пожалуйста, нажмите на значок камеры, а

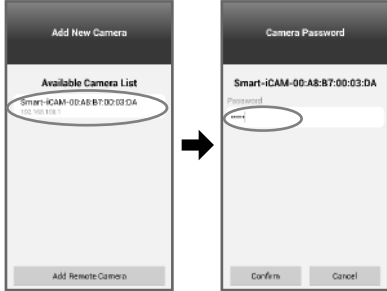

затем снова введите правильный пароль.

۰

#### **Добавить камеру удаленно (смартфон и камера** *3. 4.***2не подключены к одоному Wi-Fi роутеру)**

- 1. Скачйте приложение Smart iCAM app.
- 2. Убедитесь, что смартфон или планшет подключены к интернету.
- 3. Запустите приложение Smart iCAM app.
- 4. Нажмите на значок **"Add New Camera"** (добавить камеру).

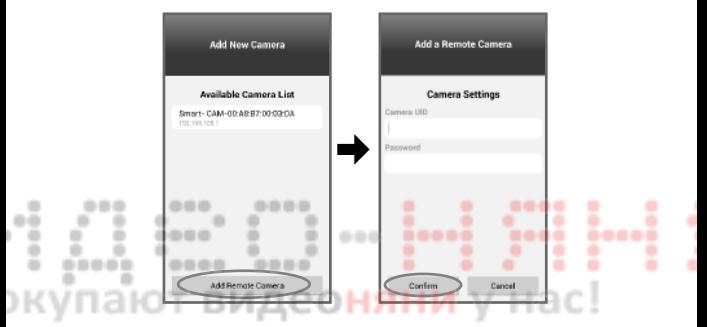

- 5. Нажмите на **"Add Remote Camera"**.
- 6. Введите UID и пароль добавляемой камеры.

*Внимание 1:* нажмите значок **i (и нформация)** на экране

просмотра видео. UID - это 20-ти значный код.

*2:* Пароль по умолчанию **"admin".**

*3:* Если вы ввели неверный пароль, то нажмите не

изображение камеры и введите пароль повторно.

7. Нажмите на изображение камеры в списке камер для просмотра.

#### *3.5* **Добавление нескольких камер**

Повторите все шаги по пункту 3.3. для подключения каждой камеры.

**• Внимание**: одновременно могут быть подключены до 10 камер.

#### **Сброс камеры к заводским настройкам** *3.5*

Камера должна быть включена больше 1 минуты. Нажать и удерживать кнопку Reset в течение 5-10 секунд. Камера подаст звуковой сигнал 3 раза, пройдёт около 1 минуты до сброса. Светодиод начинает мигать темно-оранжевым цветом.

 *Внимание 1:* Если вы не услышите звуковой сигнал, сбросить не удалось. Перезапустите камеру и нажмите кнопку сброса еще раз.

 *Внимание 2:* Если вы используете другой Wi-Fi роутер или если вы забыли пароль камеры, камеру следует сбросить к заводским настройкам. Ознакомьтесь с п. 3.3, чтобы настроить камеру снова.

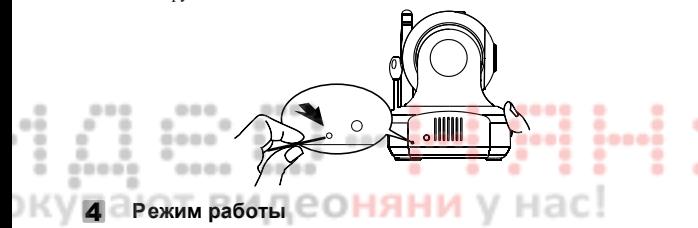

 $4.1$ *4.1* **Просмотр в реальном времени**

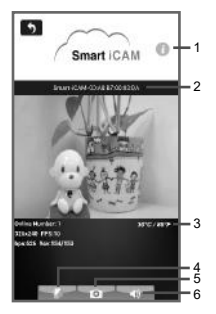

1. Информация:

Нажмите , чтобы получить информацию о камере.

- 2. Camera name (имя камеры):
- 3. Temperature display (показывать температуру)
- 4. Photo folder (дирректоря для фотографий): Нажмите на значок, чтобы увидеть все фотографии.
- 5. Snapshot (снимок):

Коснитесь значка, чтобы сохранить снимок на камеру смартфона или планшета.

6. Audio ON/OFF ( звук вкл./выкл.: Нажав на значок можно включить/выключить звук. Когда значок изменён на , вы можете говорить в телефон, а ваш голос будет слышен на камере.

### **Настройки камеры** *4.***2**

Нажмите ® в списке камер, чтобы войти в настройки камеры.

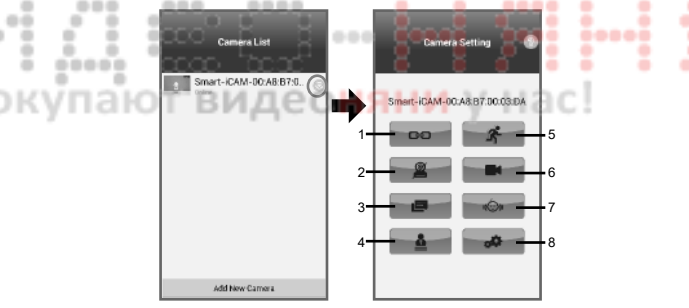

 *Внимание:* для безопасности, следующие функции недоступны, когда ваш мобильный телефон и камера находятся в разных Wi-Fi сетях.

- Изменение имени/пароля Детектор звука
- Детектор движения Настройки видео
- Запись
- 
- 
- 1. Переподключение: при статусе камеры "offline" требуется переподключить камеру для обновления интернет- соединения.
- *Внимание:* когда вы обновите настройки камеры, нажмите на эту кнопку, чтобы обновить соединение.
- 2. Удалить камеру из списка камер.
- 3. Список поступивших сообщений от камеры.
- 4. Изменение имени и пароля. Пароль по умолчанию **"admin"**. Old password (старый пароль), New password (новый пароль)

Confirm new password (подтвердить пароль)

**Для вашей конфиденциальности, мы настоятельно рекомендуем Вам регулярно изменять пароль камеры.**

5. Детектор движения:

- a. **Enable/Disable** (Включить/Выключить)
- b. В случае обнаружения движения могут поступать push-сообщения и производиться запись.

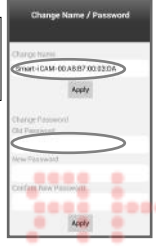

*Внимание*: запись видео возможна только

при наличии в камере микро SD-карты. Чтобы извлечь карту памяти, сначала отключите функцию обнаружения движения.

c. Очертите пальцем границы, где следует отслеживать движение.

- d. Интервал между проверками движения 1 минута.
- e. Disable (отключить). Confirm (подтвердить). Cancel (отмена).

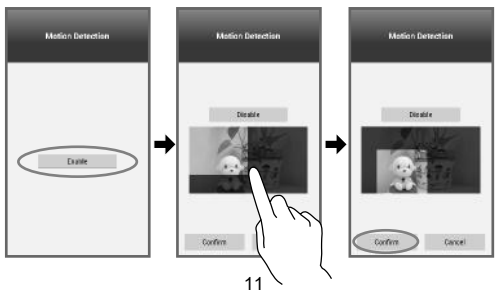

6. Запись: нажмите кнопку для записи видео, нажмите снова,

чтобы отключить запись.

**♥ Внимание 1:** запись возможна только при установленной в камеру карты памяти.

- *2:* Поддерживаются карты памяти micro SD до 32GB.
- *3:* Карта объёмом 1GB может вместить около 1 часа видео. Старые записи заменяются новыми, если память карты заполнена.
- *4:* Если обнаружение движения не активировано, камера будет записывать непрерывно.
- *5:* Для воспроизведения записанных файлов:
	- Поместите карту в SD- адаптер (не входит в комплект).
	- Подключите карту к компьютеру.
	- Просматривайте с помощью распространённых медиапроигрывателей.

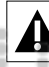

**Не извлекайте карту памяти во время записи, в противном случае запись будет повреждена.**

- 7. Распознавание голоса (VOX):
	- a. Камера поддерживает голосовое обнаружение и push оповещения. Когда звук возле камеры достигает установленного уровня, камера будет отправлять уведомления на смартфон или планшет, а камера может автоматически проиграть заранее записанный голос или мелодию. Off - выкл., On - включено.
	- b. Ползунком настройки чувствительности можно отрегулировать уровень или отключить функцию VOX. На уровне "высокий", камера обнаруживает даже тихие звуки. Sensitivity Level - уровень чувствительности, Low - низкий, Medium - средний, High высокий, Confirm - подтвердить, Cancel - отмена.
	- c. Коснитесь значка **Voice Recorder**, чтобы начать запись на диктофон голоса или мелодии, которая может проигрываться на камере, когда срабатывает VOX (распознавание звука). Нажмите на значок "Stop", чтобы остановить запись. Максимальное время записи составляет 10 секунд. Активно, если микро SD-карта вставлена в камеру.
	- d. Интервал проверки звука камерой составляет 1 минуту.

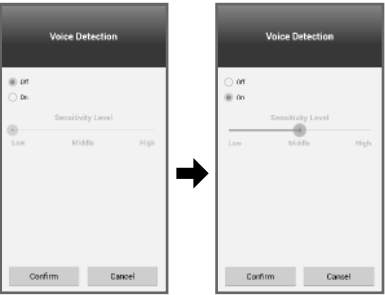

**• Внимание 1:** Используя Android устройство, при выходе из приложения **"Exit"**, push-уведомления не будут работать. Уведомления включены, если приложение работает в фоновом режиме (свёрнуто).

8. Установки видео

- a. Переворот изображения. Нажмите на значок переворота видео при установке камеры на потолке.
- b. Зеркально. Инвертировать изображение.
- c. Качество видео. Количество пикселей на квадратный дюйм, которые могут быть отображены, т.е. HD (1280х720px) / VGA (640x480px) / QVGA (360X240px).
- d. Скорость передачи: количество бит в секунду. Чем выше скорость тем больше потребление трафика (Bit rate).
- e. Частота кадров: частота, с которой камера производит уникальные последовательные изображения (кадров). Чем выше частота кадров, тем плавнее видео, но это требует больше вычислительной мощности и пропускной способности сети. Частота кадров варьируется в зависимости от состояния сети, производительности телефона, качества изображения и объективной ситуации.

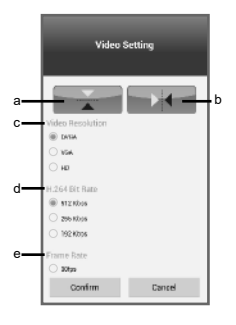

 *Внимание 1:* для просмотра вне домашней сети к амеру лучше сконфигурировать на разрешение QVGA для обеспечения лучшего доступа.

*2:* Если камера и смартфон находятся в одной Wi-Fi сети, но некоторые кнопки по-прежнему скрыты, то следует выйти из приложения и войти в него снова (Exit для Android).

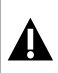

٠ ٠

> **При выборе HD или VGA-разрешения качество потокового видео может пострадать при недостаточной пропускной способности вашей сети.**

#### **При возникновении неполадок Пользователи не могут подключить камеру к смартфону/ планшету через Wi-Fi роутер или 3G/4G Мобильная Сеть**

- Убедитесь, что вилка вставлена полностью.
- Убедитесь, что камера включена и индикатор питания зеленый.
- Убедитесь, что камера и Wi-Fi роутер находятся в пределах досягаемости.
- Убедитесь, что смартфон/планшет подключен к интернету через Wi-Fi или мобильную сеть 3G/4G.

#### **Потоковое видео работает медленно или зависает**

- Если используется микроволновая печь около камеры или сторонний Wi-Fi роутер, отдалите камеру от этих устройств или выключите их.
- Убедитесь, что камера и Wi-Fi роутер находятся в пределах досягаемости.
- Скорость видео-канала от камеры во многом зависит от скорости соединения.
- Скорость интернета, либо скорость вашей Wi-Fi сети или 3G/4G сети, имеет большое влияние на производительность продукта. Чем быстрее и стабильнее скорость соединения, тем быстрее вы сможете просматривать видео с камеры.
- Можно уменьшить разрешение видео, битрейт и частоту кадров.
- Существует три основных типа: широкополосное интернет-соединение ADSL; кабельное и волоконно-оптическое. Если используется ADSL-соединение, пожалуйста, установите разрешение видео в QVGA.
- Чтобы просматривать камеру удаленно вне офиса или домашней сети, желательно установить QVGA-разрешение, чтобы обеспечить лучший доступ.

#### **Уход и обслуживание**

- Держите все детали в недоступном для детей месте.
- Отпечатки пальцев или грязь на поверхности объектива может негативно повлиять на работу камеры. Старайтесь не прикасаться к линзе пальцами.
- Если линза загрязнилась, используйте грушу для сдувания грязи и пыли или протрите объектив чистой, мягкой, сухой тканью.
- Держите камеру сухой. Атмосферные осадки, влага и другие жидкости, содержащие минералы вызывают коррозию электронных схем.
- Не используйте и не храните в пыльных или грязных местах.
- Не храните в местах с повышенной температурой. Высокая температура может привести к сокращению срока службы электронных устройств и вызвать деформацию или оплавление пластмассовых деталей. Не хранить в очень холодных местах. Когда система прогревается (до нормальной температуры) возможна конденсация влаги внутри корпуса, что вызывает повреждение электронных плат.
- Не открывайте корпус. Неквалифицированное обращение с устройством может привести к повреждению системы. Не допускайте падений или сильных ударов.
- Не используйте сторонние блоки питания.

## **Советы по безопасности**

 **Для предотвращения гибели и травматизма от шнуров питания,**  убедитесь, что шнуры камеры и адаптера недоступны для ребенка и находятся на расстоянии от 1 метра.

*Внимание:* важно соблюдать, даже если ваш ребёнок ещё не

ходит или не сидит.

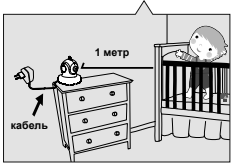

Не используйте сторонние адаптеры питания. Используйте только тот, который входит в комплект устройства. ۰

> ۰ .... ٠

۰

3 1 A

٠

۰

٠

٠

### 0000 **Спецификация**

**Камера**

٠

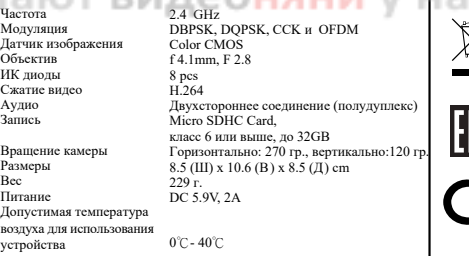

51

*Устройство предназначено для использования внутри жилых помещений.*

*Спецификация может быть улучшена без предупреждения.*

#### **ГАРАНТИЯ**

Условия гарантии не распространяются на элементы питания. Период гарантийного обслуживания составляет 12 месяцев со дня продажи изделия. Все дефекты, возникшие вследствие производственного брака, могут быть бесплатно исправлены в течение срока гарантийного обслуживания. Право на гарантийное обслуживание аннулируется при попытке покупателем исправить устройство самостоятельно или при помощи неавторизированной сервисной службы. Поломки, которые возникли в результате не бережного (ненадлежащего) использования или любого механического воздействия, естественного износа, несоблюдения требований инструкции по использованию, небрежного хранения, использования не по назначению, стихийных бедствий и других внешних влияний, в том числе непреодолимой силы, исключены из условий гарантии. В случае обращения в период действия гарантийного обязательства с заявлением о неработоспособности, заводские (производственные) дефекты будут устранены или изделие будет заменено на новое. С таким заявлением следует обратиться к продавцу продукции или в авторизированный сервисный центр. Обратите внимание, что этот гарантийный талон должен быть заполнен продавцом и заверен его печатью. 0000 000

# ГАРАНТИЙНЫЙ ТАЛОН SWITEL BSW200

Дата продажи: \_\_\_\_\_\_\_\_\_\_\_\_\_\_\_\_\_\_\_\_\_\_\_\_\_\_\_\_\_\_\_\_\_\_\_\_\_\_\_\_

٠ ٠

Наименование магазина:

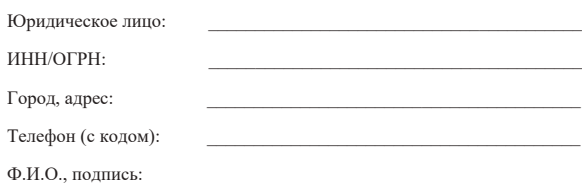

#### **Представительство компании TELGO AG (SWITEL) и уполномоченная организация в Российской Федерации и в странах Центральной Азии:** ООО «ЦФО-ГРУПП», 125167, г. Москва,

Ленинградский пр., д. 37к9. Поддержка клиентов: +7 (499) 391-00-89. Веб-сайт: www.cfo-group.ru